## University of Wisconsin NIH Other Support DocuSign Desk Reference

### For Researchers: How to sign an Other Support document

Effective January 25, 2022, the National Institutes of Health requires the PI/PD, Co-Investigators, Other Senior/Key Personnel to electronically sign their respective Other Support documents. To comply with this requirement, the University of Wisconsin – Madison is using DocuSign to obtain authenticated electronic signatures on Other Support documents. DocuSign is the preferred and accepted system for electronically signing documents.

This reference describes how to sign an Other Support document in DocuSign. The premise of this reference is that an administrator has prepared an Other Support document and the researcher needs to review it, ensure its accuracy, and sign it. The review and signature process can occur without the researcher needing to activate a DocuSign account.

## 1. Receive email and open document for review

You will receive an email that a document is ready to be reviewed and signed. The email will look like the following image.

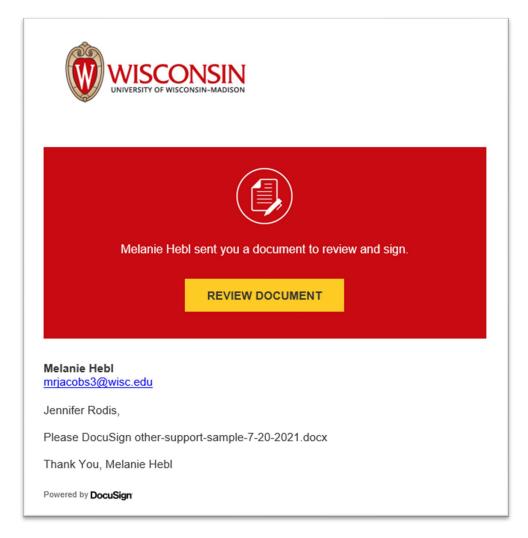

Click on the **REVIEW DOCUMENT** button.

#### 2. Review document

After clicking on **REVIEW DOCUMENT**, a new window or tab will appear in your browser that looks like this:

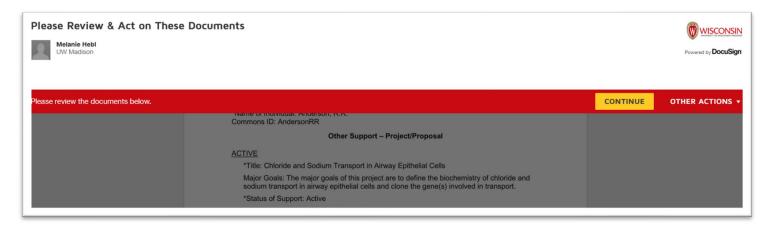

Click on the **CONTINUE** button. A new screen will appear. You may use the scroll bar on the right side of the screen to scroll through the document and review the accuracy of the information.

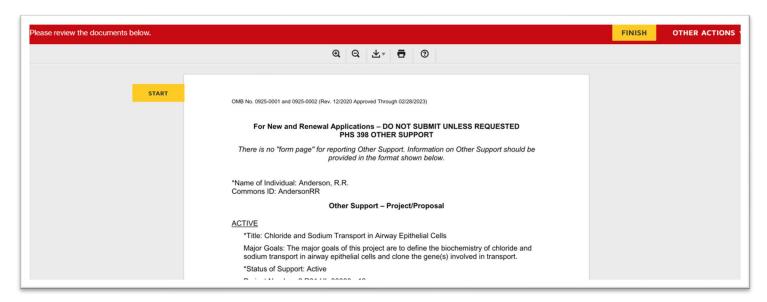

After you are certain that the information in the document is true, accurate, and complete to the best of your knowledge, the document is ready to be signed.

### 3. Sign the document

Click on the **START** button. You will be taken to the attestation and signature block in the document.

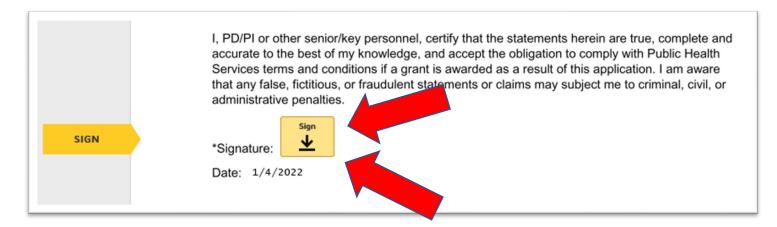

Click on the square next to the Signature that says, "Sign."

Once you click **Sign**, you may be prompted to select a signature style. If you have already selected or drawn a signature, your signature will appear.

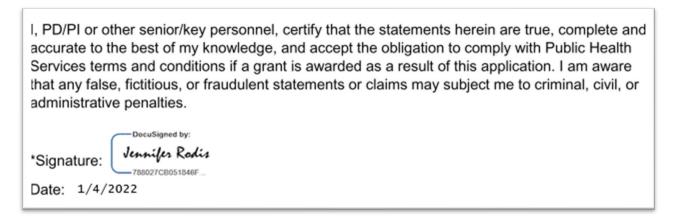

Once you have signed the document, click on the **FINISH** button at the bottom or top right of the screen.

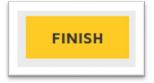

You will be taken to the following screen, which lets you know that you have finished signing.

## DocuSign<sup>\*</sup>

# You've finished signing!

You will also receive an email that the document has been completed. The email message looks like this:

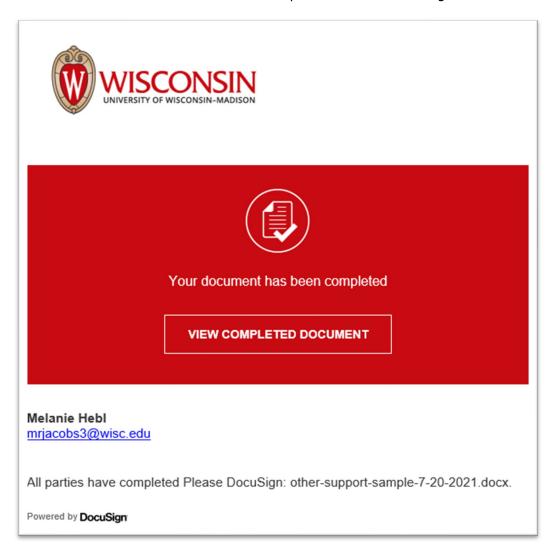

The administrator who requested your signature will also receive an email that the document has been completed.

The signed document will be maintained in the DocuSign system. If you wish to download and save a copy of the document, you may choose to do so.

## 4. Download a copy of the document.

Click on **VIEW COMPLETED DOCUMENT**. A new window or tab will open in your browser.

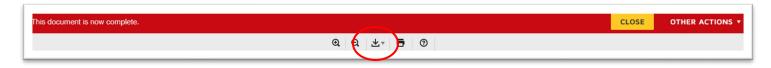

Use the Download button in the center of the icons to select Combined PDF. The document will open in Adobe Acrobat and can be saved in a location of your choosing.